# <span id="page-0-1"></span>Справочники в «Клеверенс: Учет имущества»

#### [Обзорная](javascript:void(0))

Применимо к продуктам: Учет [имущества](https://www.cleverence.ru/software/inventory-software/1C-ASSET-MANAGEMENT/)

Последние изменения: 2024-04-18

В **«Клеверенс: Учет имущества»** существует множество справочников, необходимых для работы при заполнении разных отчетов и документов:

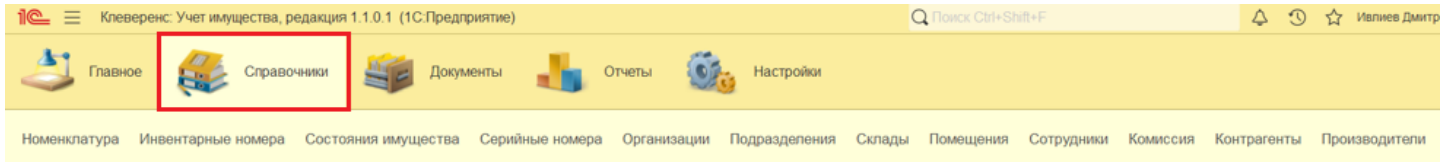

- [Номенклатура](#page-0-0)
- [Инвентарные](#page-0-1) номера
- Состояния [имущества](#page-0-1)
- [Серийные](#page-0-1) номера
- [Организации](#page-0-1)
- [Подразделения](#page-0-1)
- [Склады](#page-0-1)
- [Помещения](#page-0-1)
- [Сотрудники](#page-0-1)
- [Комиссия](#page-0-1)
- [Контрагенты](https://www.cleverence.ru/bitrix/admin/iblock_element_edit.php?IBLOCK_ID=15&type=wiki&ID=15364&lang=ru&WF=Y&find_section_section=-1&form_element_15_active_tab=edit6#9)
- [Производители](#page-0-1)

У всех справочников (кроме «Инвентарные номера») каждый элемент характеризуется кодом и наименованием. Система поддерживает режим автоматической нумерации элементов и осуществляет контроль уникальности кодов справочника. Помимо кода и наименования, каждый элемент справочника содержит некоторую дополнительную информацию, которая подробно описывает этот элемент.

Все справочники можно заполнять не сразу, а по ходу создания разных документов.

### <span id="page-0-0"></span>Справочник «Номенклатура»

Центральный справочник, в котором хранится информация об имуществе в обезличенном виде, т.е. без инвентарных номеров и учета в разрезе сотрудников, помещений и т.д. На основе элементов номенклатуры создаются уникальные инвентарные объекты, по которым далее и ведется учет в системе.

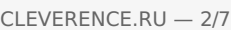

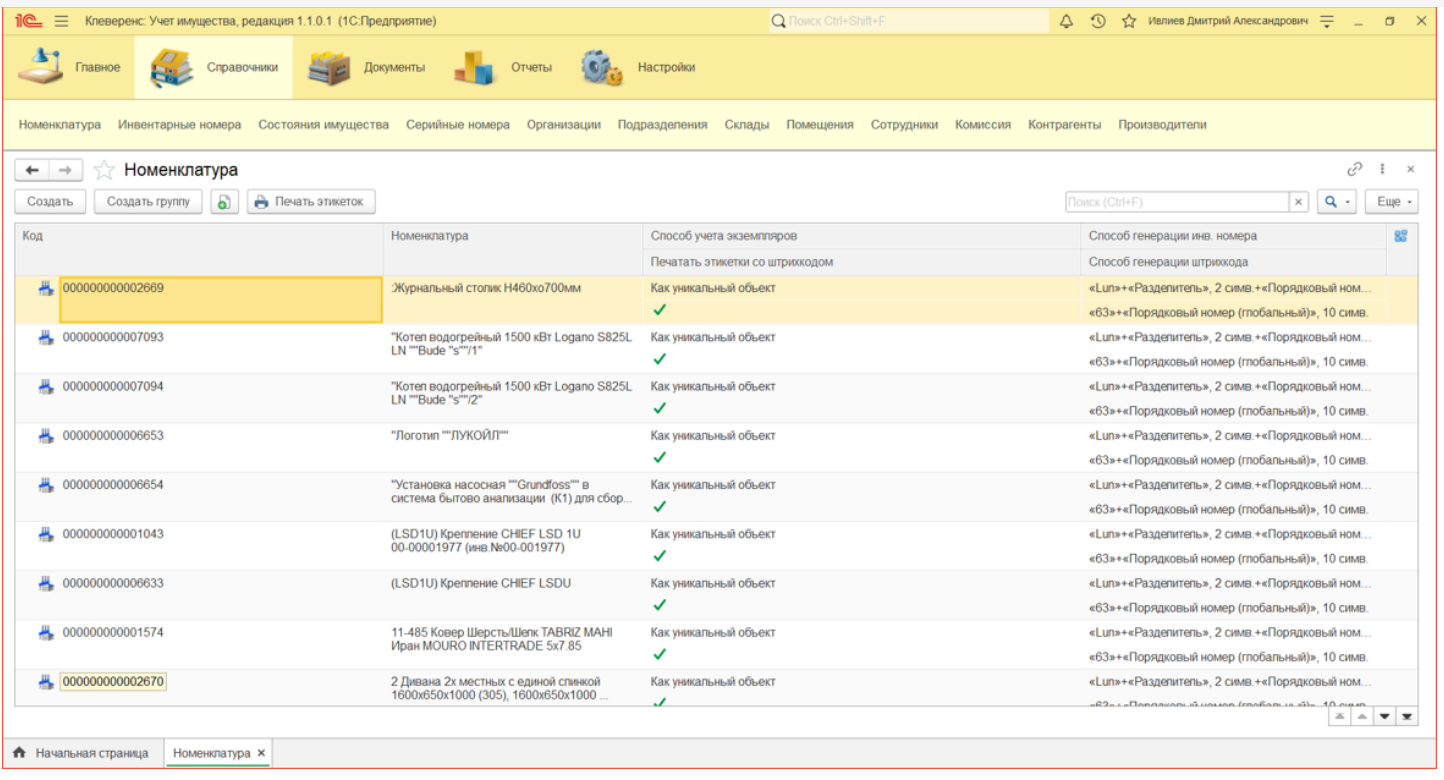

При нажатии на кнопку «Создать» откроется форма создания карточки новой номенклатуры.

В открытой карточке номенклатуры содержится информация о наименовании, способе учета экземпляров в системе (в нашем случае все имущество уникально), способе учета в бухгалтерии (для интеграции с бухгалтерией и формирования описей), а также задаются шаблоны генерации инвентарных номеров и штрихкодов

В карточку номенклатуры также можно добавить изображение для более удобной идентификации имущества.

## Справочник «Инвентарные номера»

Представляет собой список инвентарных номеров, присвоенных имуществу. Инвентарные номера формируются только у уникальных объектов.

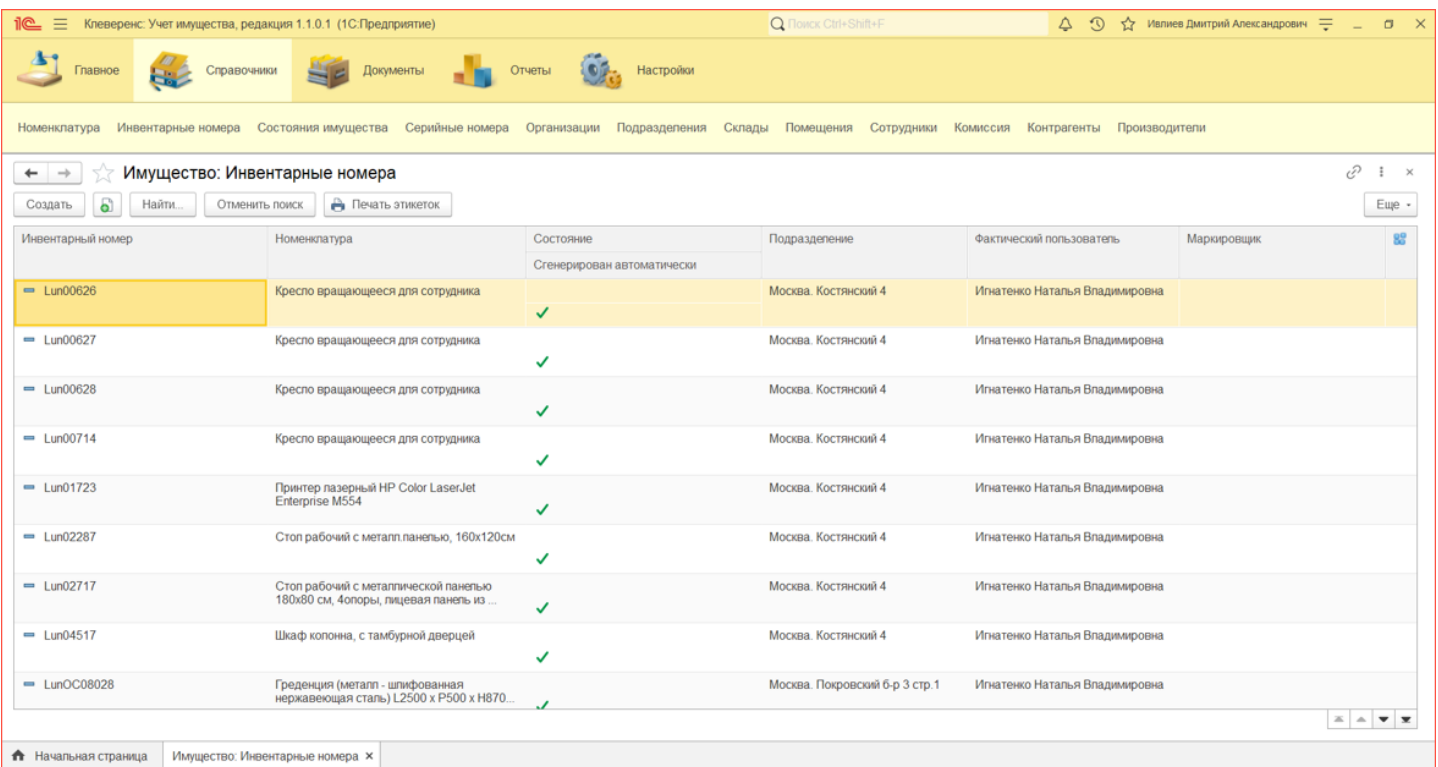

Карточка инвентарного номера содержит учетную информацию об имуществе: артикул, номенклатурный и инвентарный номера из бухгалтерии, местоположение, поставщик и др.

### Справочник «Состояния имущества»

Справочник хранит все варианты состояний уникальных объектов, созданные пользователем. Состояния используются для выделения (форматирования) определенных позиций имущества (разный цвет, шрифт, фон).

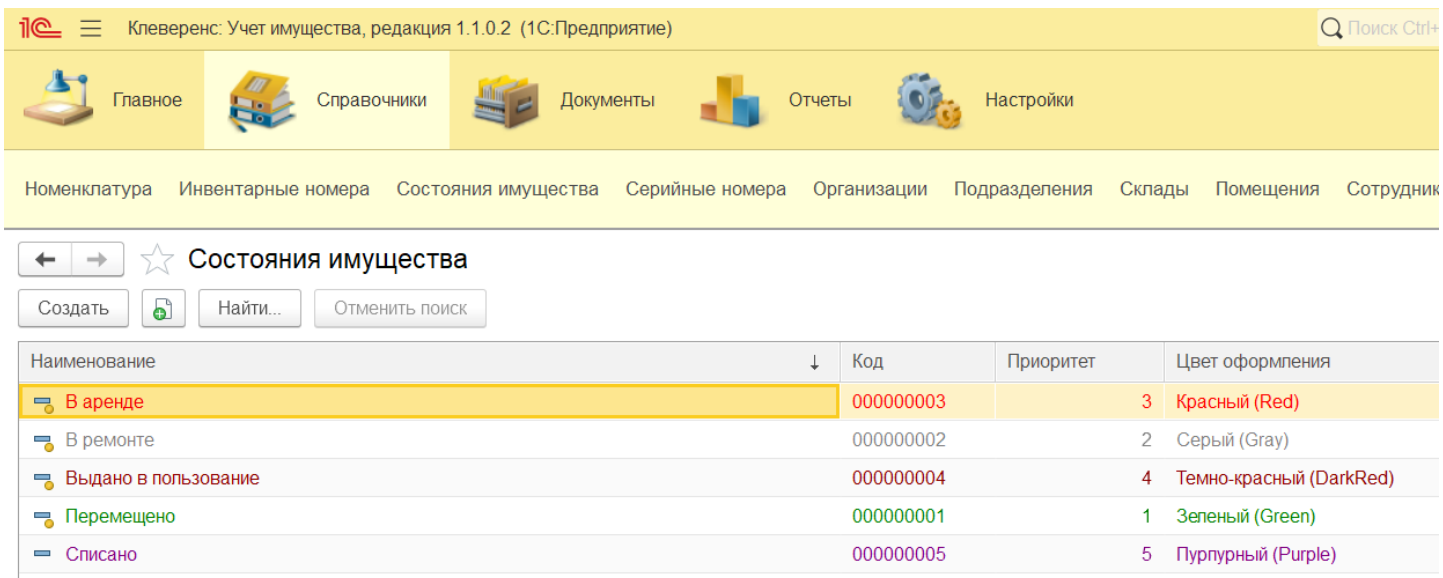

### Справочник «Серийные номера»

Содержит список серийных номеров, присвоенных имуществу.

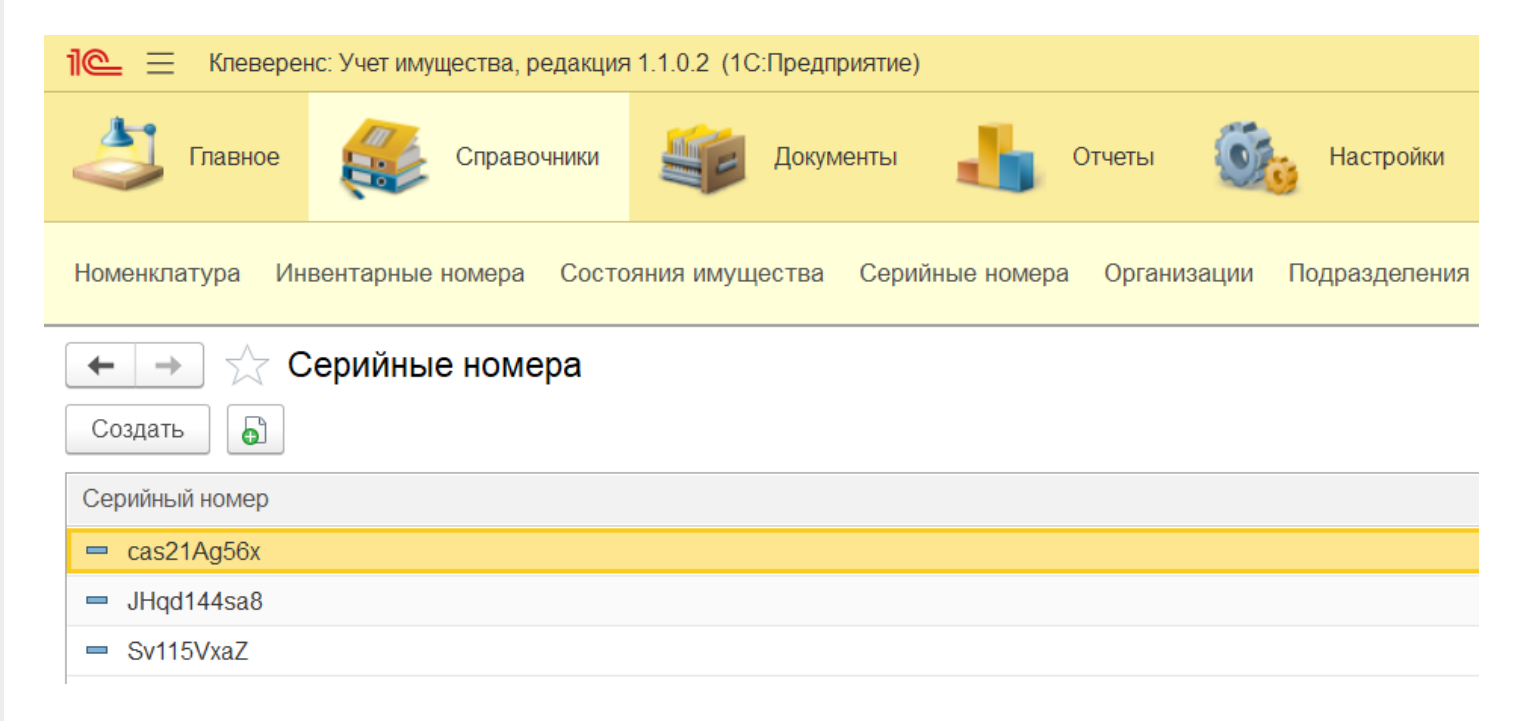

#### Справочник «Организации»

Для отображения структуры предприятия создается справочник «Организации». В него добавляют сведения об организациях (может быть одна или несколько), входящих в состав компании. Для заведения новой организации необходимо указать ее ИНН и КПП

CLEVERENCE.RU — 4/7

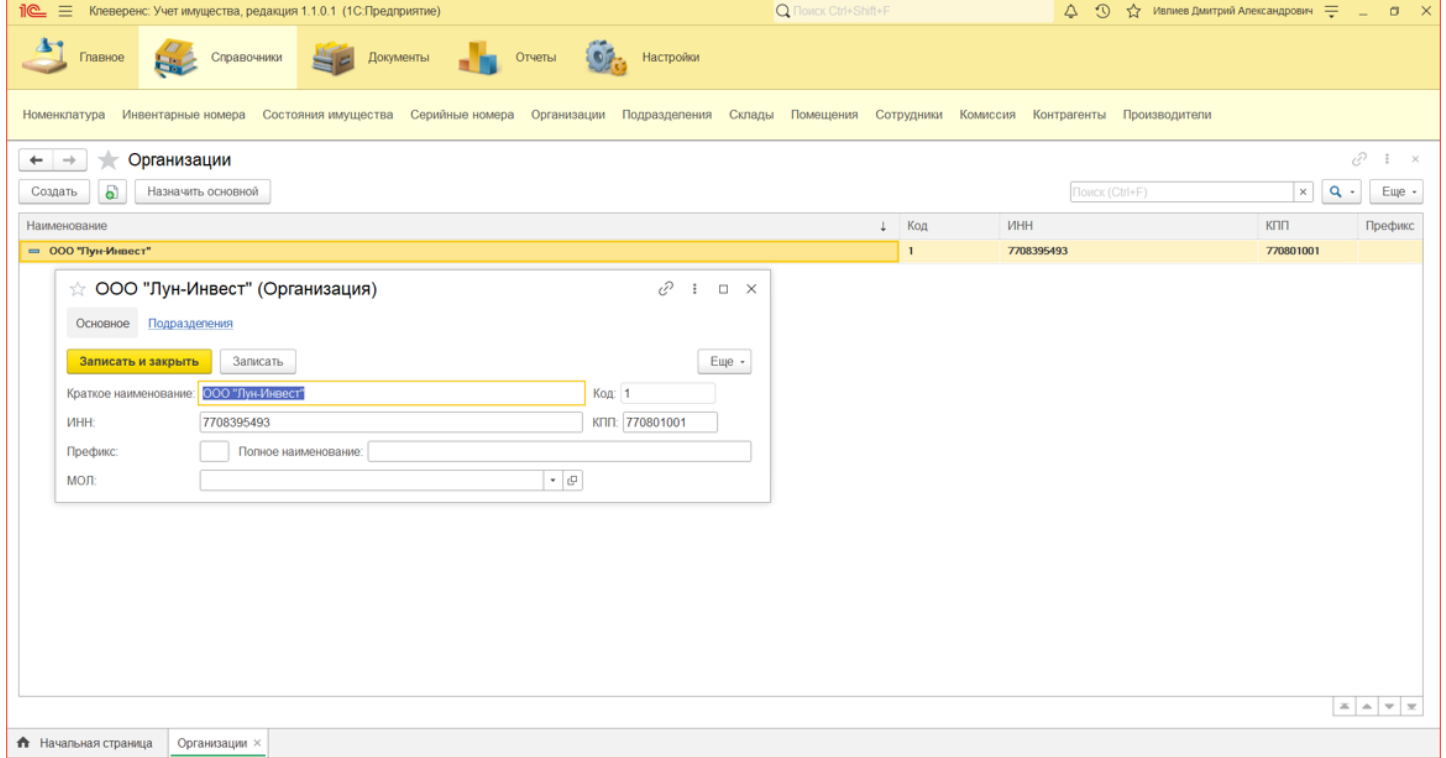

# Справочник «Подразделения»

Описывает подразделения предприятия и структуру организации (может быть иерархической, т. е. показывать подчиненность одних подразделений организации иным). Справочник подчинен справочнику организаций, при заполнении новых подразделений надо определить, подразделение какой конкретно организации выбирается.

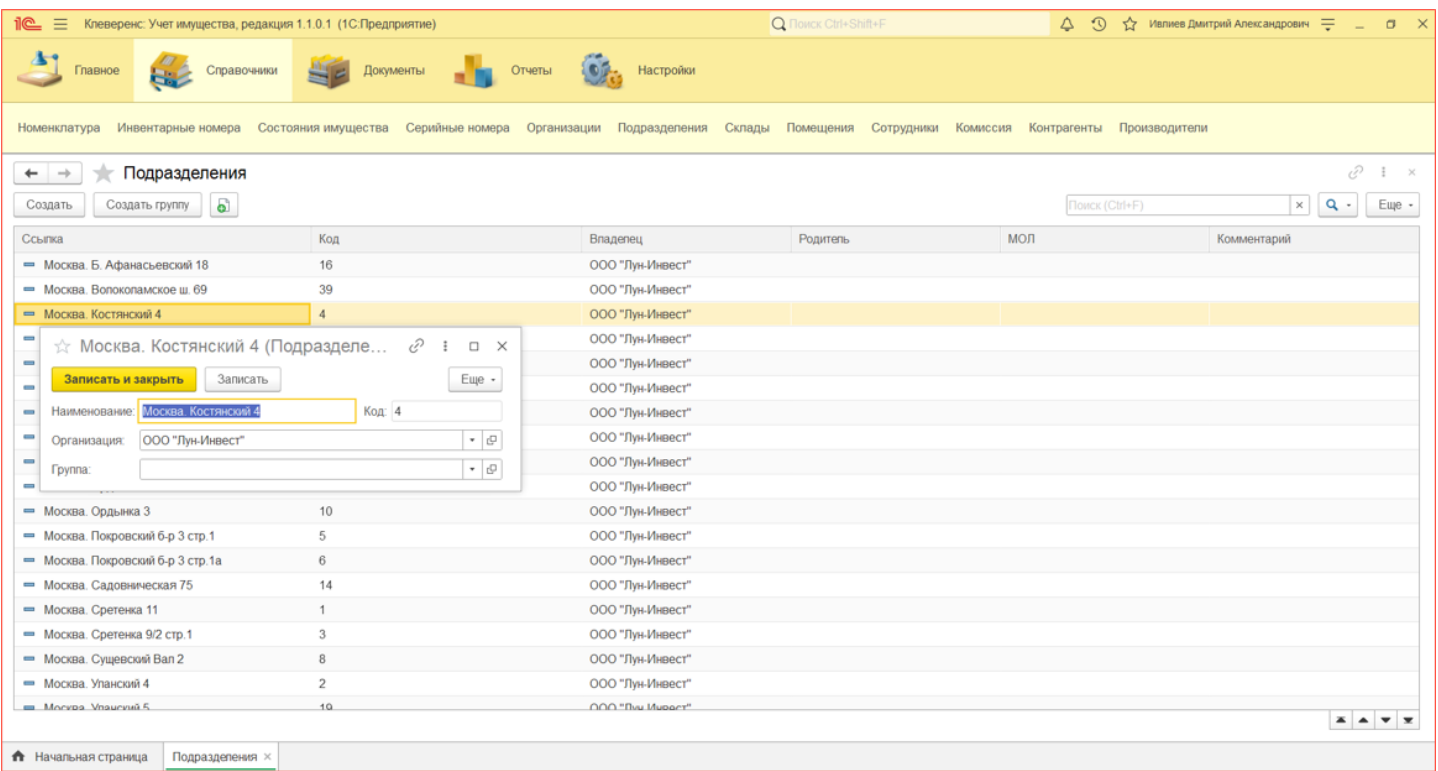

### Справочник «Склады»

Используется для хранения перечня складов.

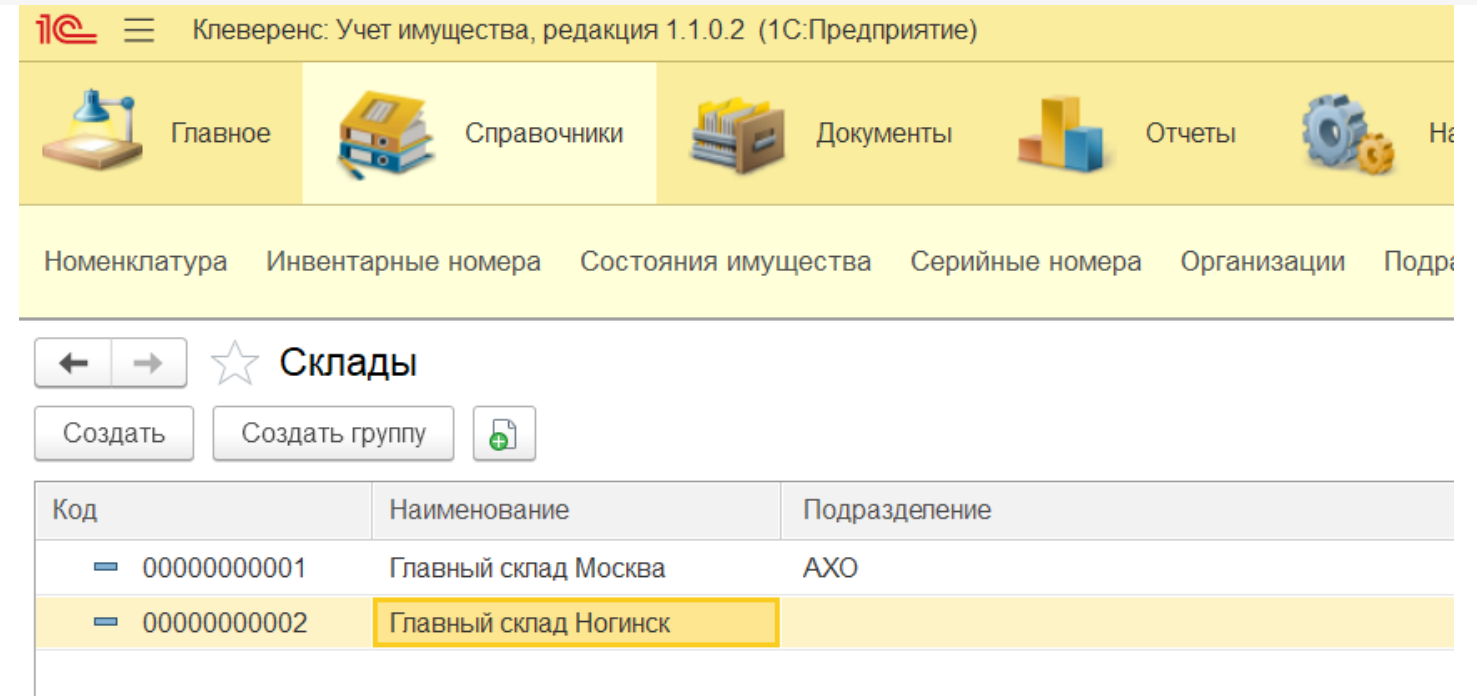

### Справочник «Помещения»

Справочник служит для учета имущества в разрезе помещений. Имеет вид с иерархией элементов (одни элементы могут быть вложены в другие), так как помещения привязаны к подразделениям (зданиям), в которых находятся.

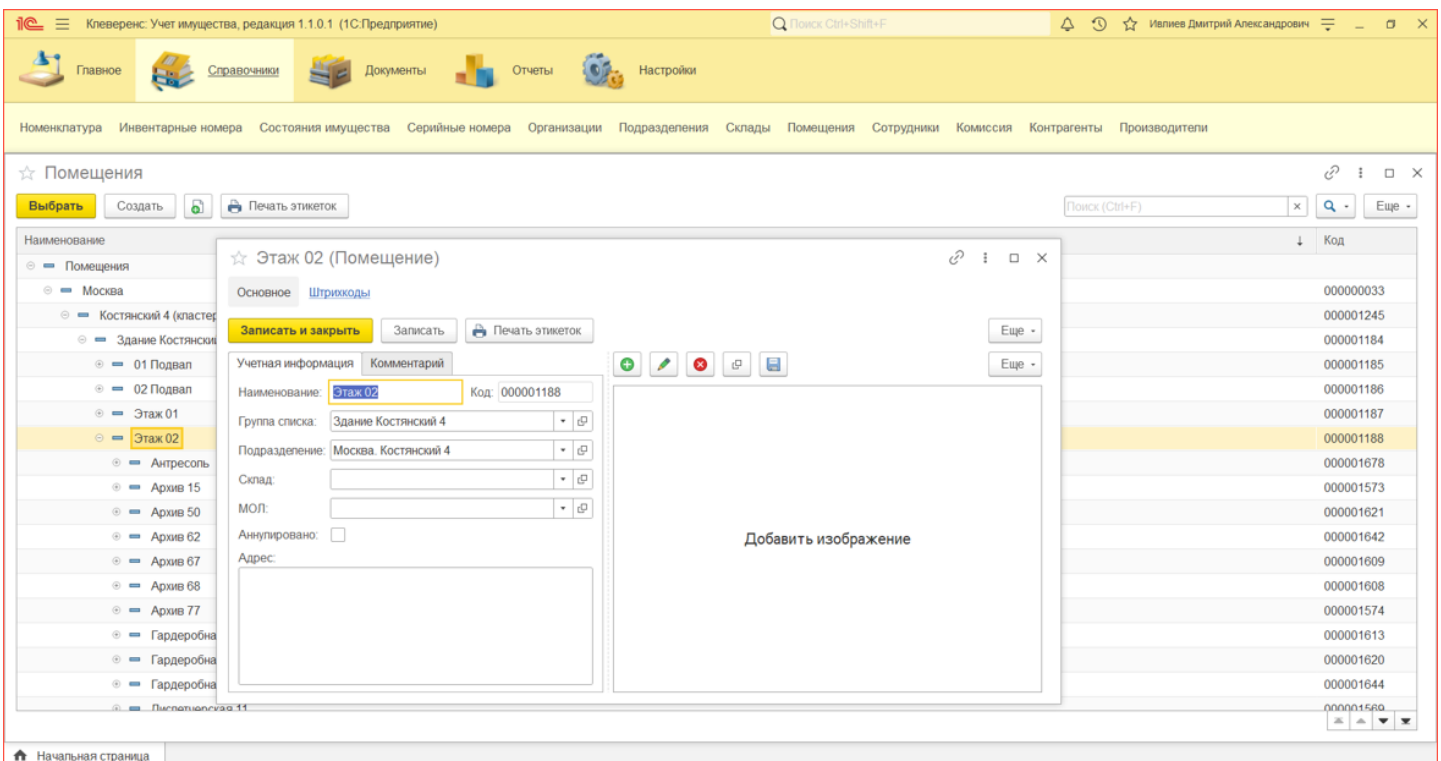

### Справочник «Сотрудники»

Справочник представляет собой список всех сотрудников, которые работают в компании. Сотрудники могут быть как держателями (пользователями) имущества, так и МОЛами, за это отвечает поле «МОЛ».

Справочник сотрудников иерархический, в нем можно создавать группы и добавлять в них сотрудников. Для сотрудников можно указывать кадровую историю и назначать рабочее место из справочника помещений.

CLEVERENCE.RU — 6/7

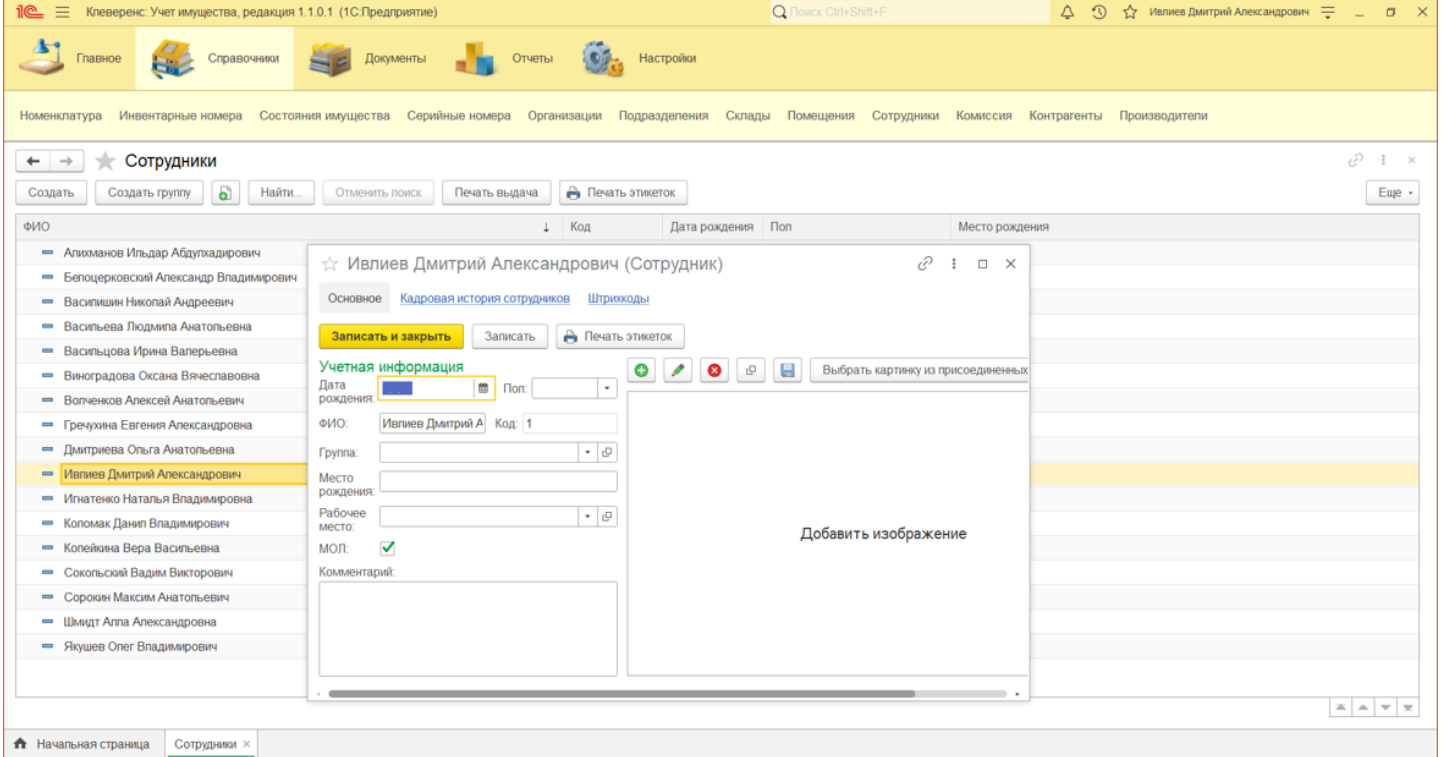

# Справочник «Комиссия»

Нужен для возможности быстро указать сотрудников, ответственных за проведений списаний и инвентаризаций.

При нажатии кнопки «Создать» откроется карточка комиссии, в которой необходимо указать наименование и назначение комиссии, а также добавить туда сотрудников. Один из сотрудников должен быть назначен председателем.

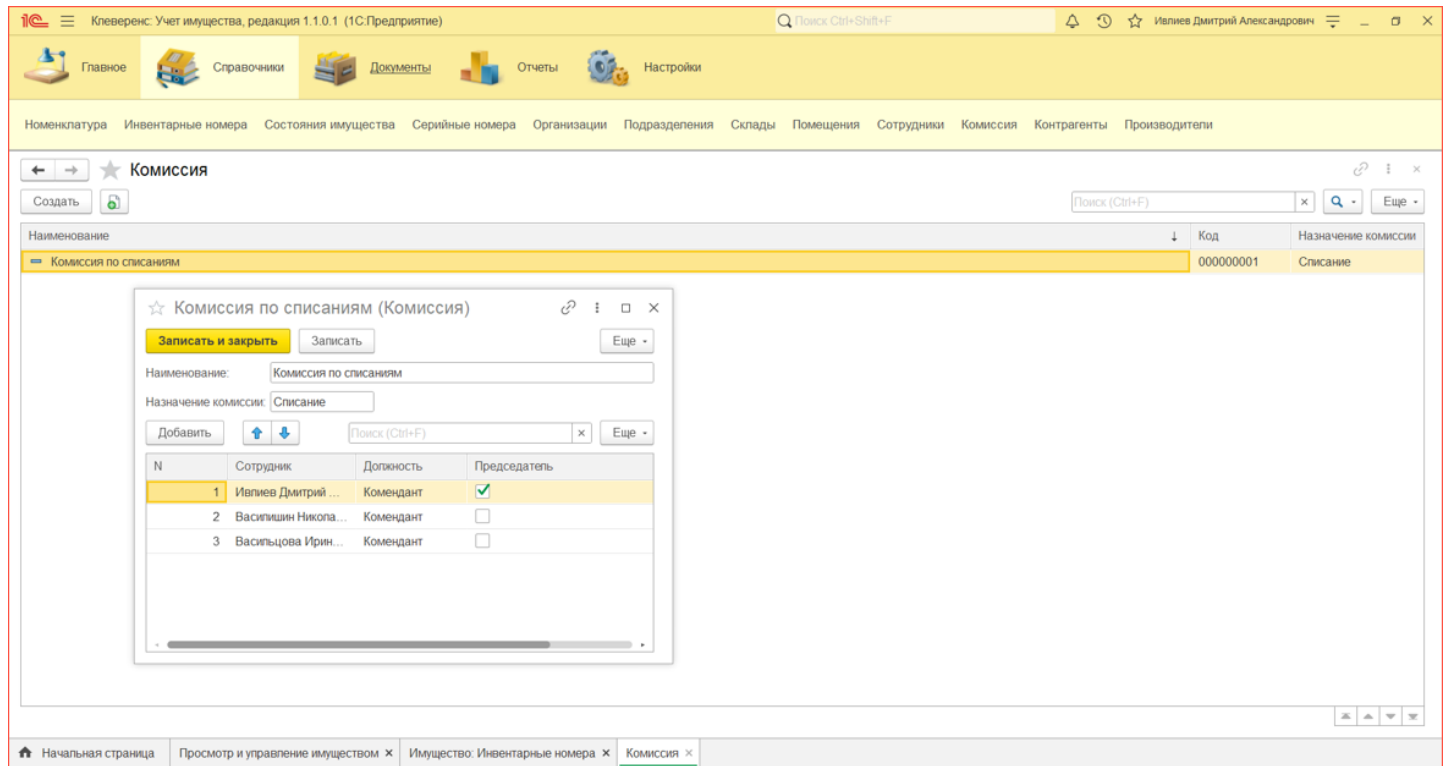

# Справочник «Контрагенты»

Представляет собой список всех поставщиков и покупателей, с которыми работает компания. Справочник контрагенты иерархический, в справочнике можно создавать группы, а в них уже заносить контрагентов. Для добавления нового контрагента необходимо указать его ИНН и КПП

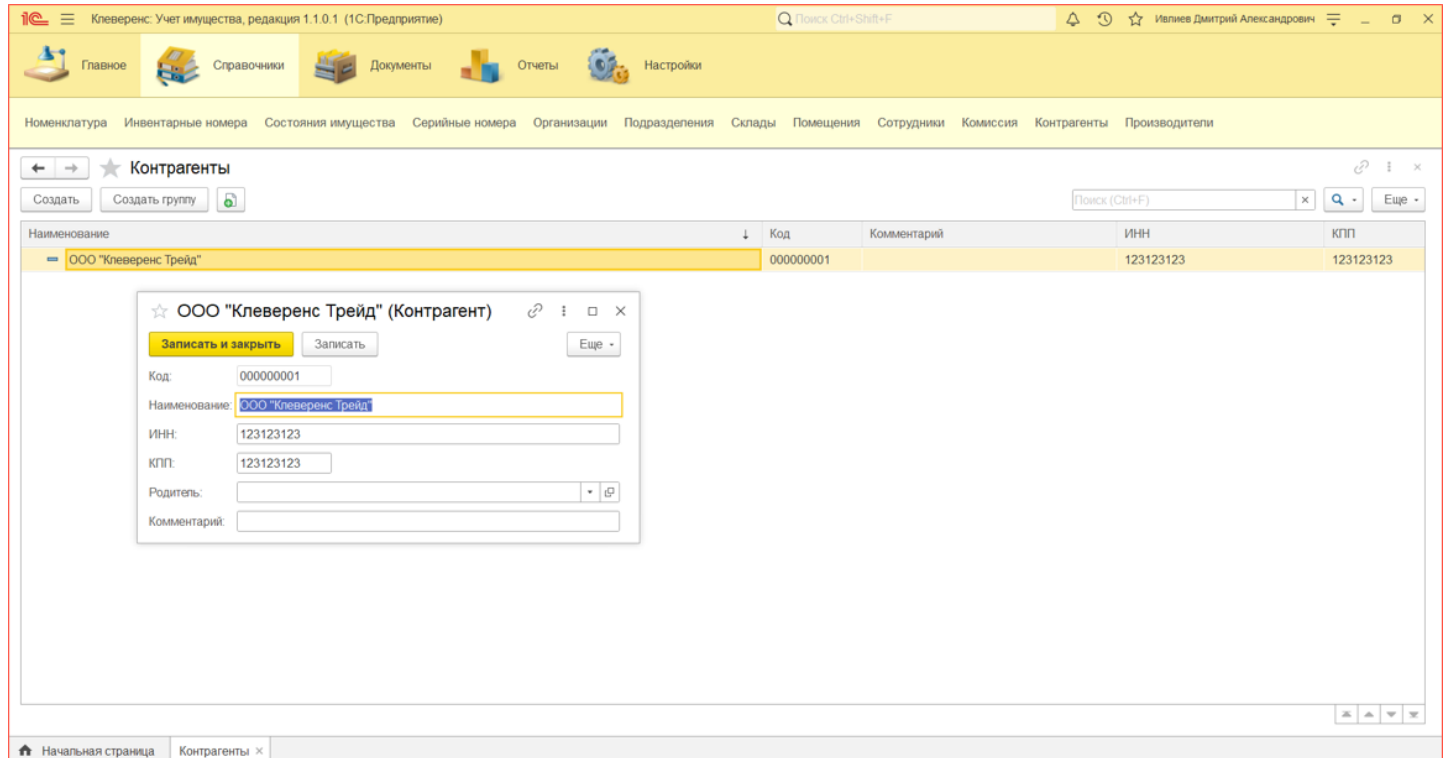

# Справочник «Производители»

Представляет собой список всех производителей, которые произвели имеющееся на балансе имущество.

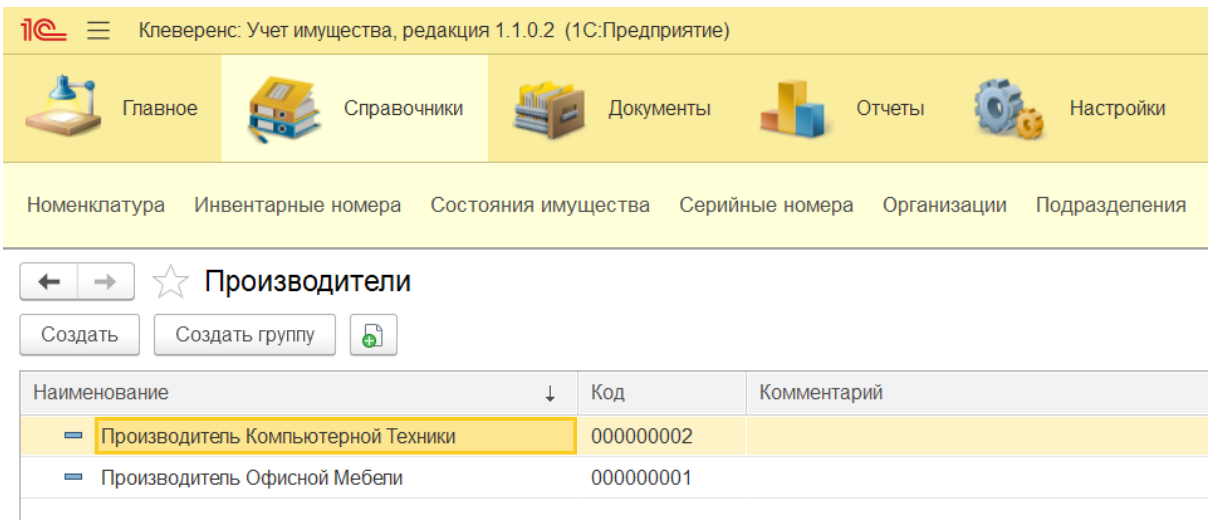

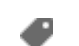

[инвентаризация](https://www.cleverence.ru/support/search/?tags=%25D0%25B8%25D0%25BD%25D0%25B2%25D0%25B5%25D0%25BD%25D1%2582%25D0%25B0%25D1%2580%25D0%25B8%25D0%25B7%25D0%25B0%25D1%2586%25D0%25B8%25D1%258F+%25D0%25B8%25D0%25BC%25D1%2583%25D1%2589%25D0%25B5%25D1%2581%25D1%2582%25D0%25B2%25D0%25B0) имущества

Не нашли что искали?

 $\odot$ 

Задать вопрос в техническую поддержку